# Konfigurieren von SIP-TLS zwischen CUCM-CUBE/CUBE-SBC

### Inhalt

**Einführung Voraussetzungen** Anforderungen Verwendete Komponenten Konfigurieren Netzwerkdiagramm Konfigurationsschritte Überprüfen Fehlerbehebung Inhaltsverzeichnis

### Einführung

Dieses Dokument unterstützt die Konfiguration von SIP Transport Layer Security (TLS) zwischen Cisco Unified Communication Manager (CUCM) und Cisco Unified Border Element (CUBE).

#### Voraussetzungen

Cisco empfiehlt, diese Themen zu kennen.

- SIP-Protokoll
- Sicherheitszertifikate

#### Anforderungen

- Datum und Uhrzeit müssen auf den Endpunkten übereinstimmen (es wird empfohlen, dieselbe NTP-Quelle zu verwenden).
- Der CUCM muss sich im gemischten Modus befinden.
- TCP-Konnektivität ist erforderlich (Open port 5061 on any Transit Firewall).
- Auf dem CUBE müssen die Sicherheits- und UCK9-Lizenzen installiert sein.

#### Verwendete Komponenten

- $\cdot$  SIP
- Eigenständige Zertifikate

### Konfigurieren

#### Netzwerkdiagramm

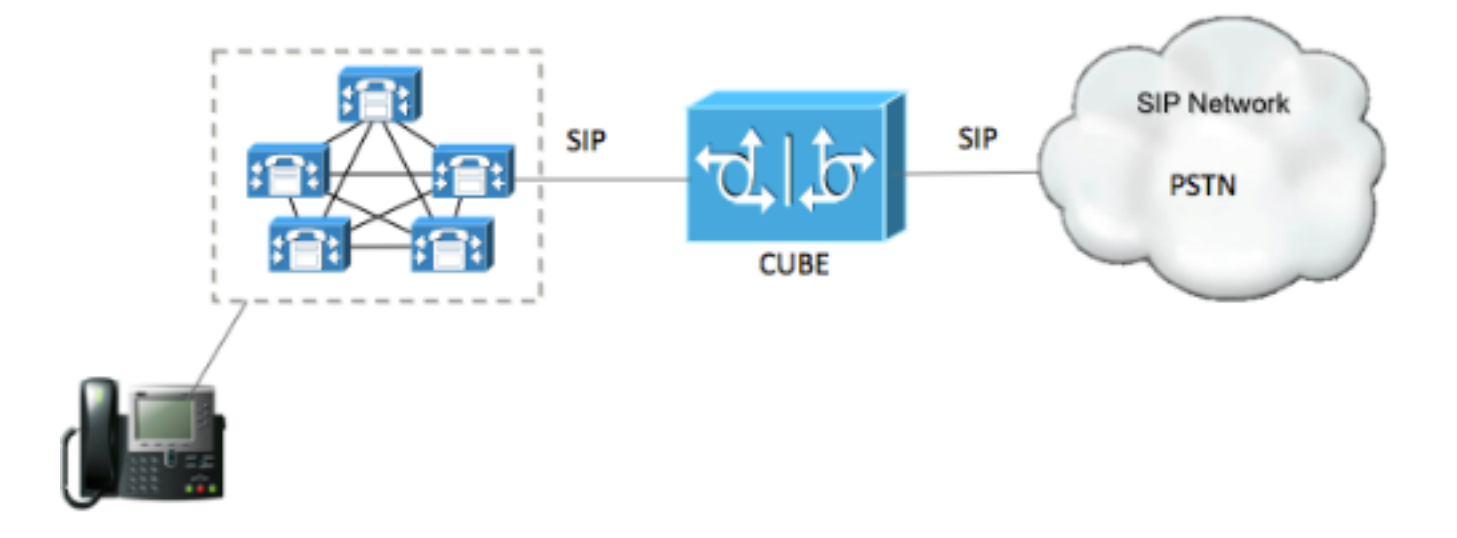

#### Konfigurationsschritte

Schritt 1: Erstellen Sie einen Vertrauenspunkt, um das selbst signierte CUBE-Zertifikat zu speichern.

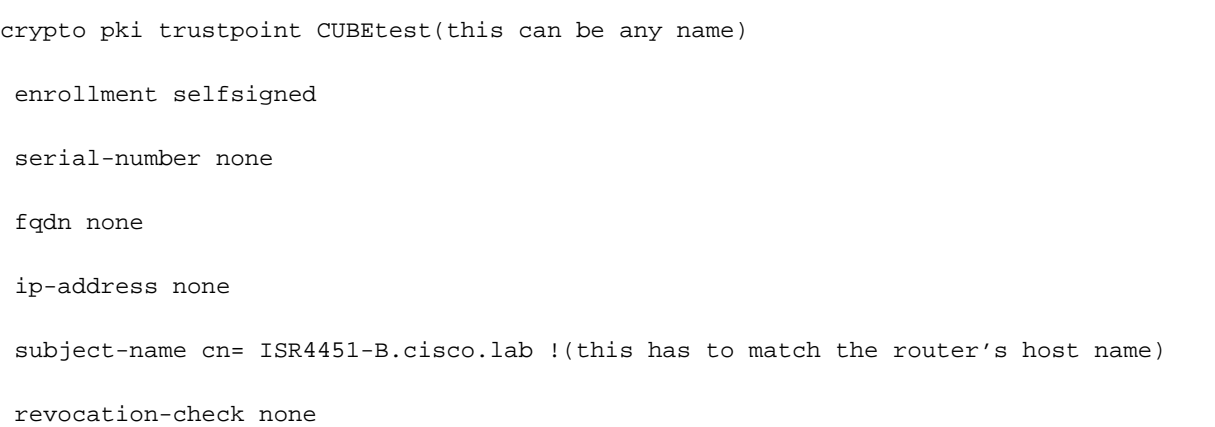

 rsakeypair ISR4451-B.cisco.lab !(this has to match the router's host name) Schritt 2: Nachdem der Vertrauenspunkt erstellt wurde, führen Sie den Befehl Crypto pki enroll CUBEtest aus, um selbstsignierte Zertifikate zu erhalten.

crypto pki enroll CUBEtest

% The fully-qualified domain name will not be included in the certificate

Generate Self Signed Router Certificate? [yes/no]: yes Wenn die Registrierung korrekt war, müssen Sie diese Ausgabe erwarten

Router Self Signed Certificate successfully created Schritt 3: Nachdem Sie das Zertifikat erworben haben, müssen Sie es exportieren

crypto pki export CUBEtest pem terminal Der obige Befehl muss das unten stehende Zertifikat generieren. % Self-signed CA certificate:

-----BEGIN CERTIFICATE-----

MIIBgDCCASqgAwIBAgIBATANBgkqhkiG9w0BAQUFADAeMRwwGgYDVQQDExNJU1I0 NDUxLUIuY2lzY28ubGFiMB4XDTE1MTIxNTAxNTAxNVoXDTIwMDEwMTAwMDAwMFow HjEcMBoGA1UEAxMTSVNSNDQ1MS1CLmNpc2NvLmxhYjBcMA0GCSqGSIb3DQEBAQUA A0sAMEgCQQDGtZ974Tfv+pngs1+cCeLZ/e0b2zq6CrIj4T1t+NSlG5sjMJ919/ix 7Fa6DG33LmEYUM1NntkLaz+8UNDAyBZrAgMBAAGjUzBRMA8GA1UdEwEB/wQFMAMB Af8wHwYDVR0jBBgwFoAU+Yy1UqKdb+rrINc7tZcrdIRMKPowHQYDVR0OBBYEFPmM tVKinW/q6yDXO7WXK3SETCj6MA0GCSqGSIb3DQEBBQUAA0EADQXG2FYZ/MSewjSH T88SHXq0EVqcLrgGpScwcpbR1mKFPpIhDVaJfH/FC6jnkGW7JFWcekA5Kp0tzYx4 LDQaxQ==

-----END CERTIFICATE-----

% General Purpose Certificate:

-----BEGIN CERTIFICATE-----

MIIBgDCCASqgAwIBAgIBATANBgkqhkiG9w0BAQUFADAeMRwwGgYDVQQDExNJU1I0 NDUxLUIuY2lzY28ubGFiMB4XDTE1MTIxNTAxNTAxNVoXDTIwMDEwMTAwMDAwMFow HjEcMBoGA1UEAxMTSVNSNDQ1MS1CLmNpc2NvLmxhYjBcMA0GCSqGSIb3DQEBAQUA A0sAMEgCQQDGtZ974Tfv+pngs1+cCeLZ/e0b2zq6CrIj4T1t+NSlG5sjMJ919/ix 7Fa6DG33LmEYUM1NntkLaz+8UNDAyBZrAgMBAAGjUzBRMA8GA1UdEwEB/wQFMAMB Af8wHwYDVR0jBBgwFoAU+Yy1UqKdb+rrINc7tZcrdIRMKPowHQYDVR0OBBYEFPmM tVKinW/q6yDXO7WXK3SETCj6MA0GCSqGSIb3DQEBBQUAA0EADQXG2FYZ/MSewjSH T88SHXq0EVqcLrgGpScwcpbR1mKFPpIhDVaJfH/FC6jnkGW7JFWcekA5Kp0tzYx4 LDQaxQ==

-----END CERTIFICATE-----

 Kopieren Sie das oben erzeugte selbst signierte Zertifikat und fügen Sie es in eine Textdatei mit Dateierweiterung .pem ein

Das nachfolgende Beispiel wird als ISR4451-B.ciscolab.pem bezeichnet.

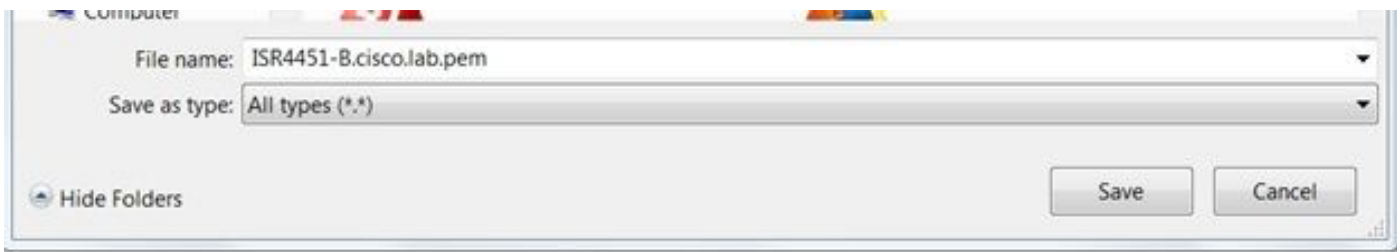

Schritt 4: Laden Sie das CUBE-Zertifikat in den CUCM hoch.

- CUCM-OS-Admin > Sicherheit > Zertifikatsverwaltung > Zertifikat/Zertifikatkette hochladen
- Zweck des Zertifikats = CallManager-Trust
- Laden Sie Ihre .pem-Datei hoch.

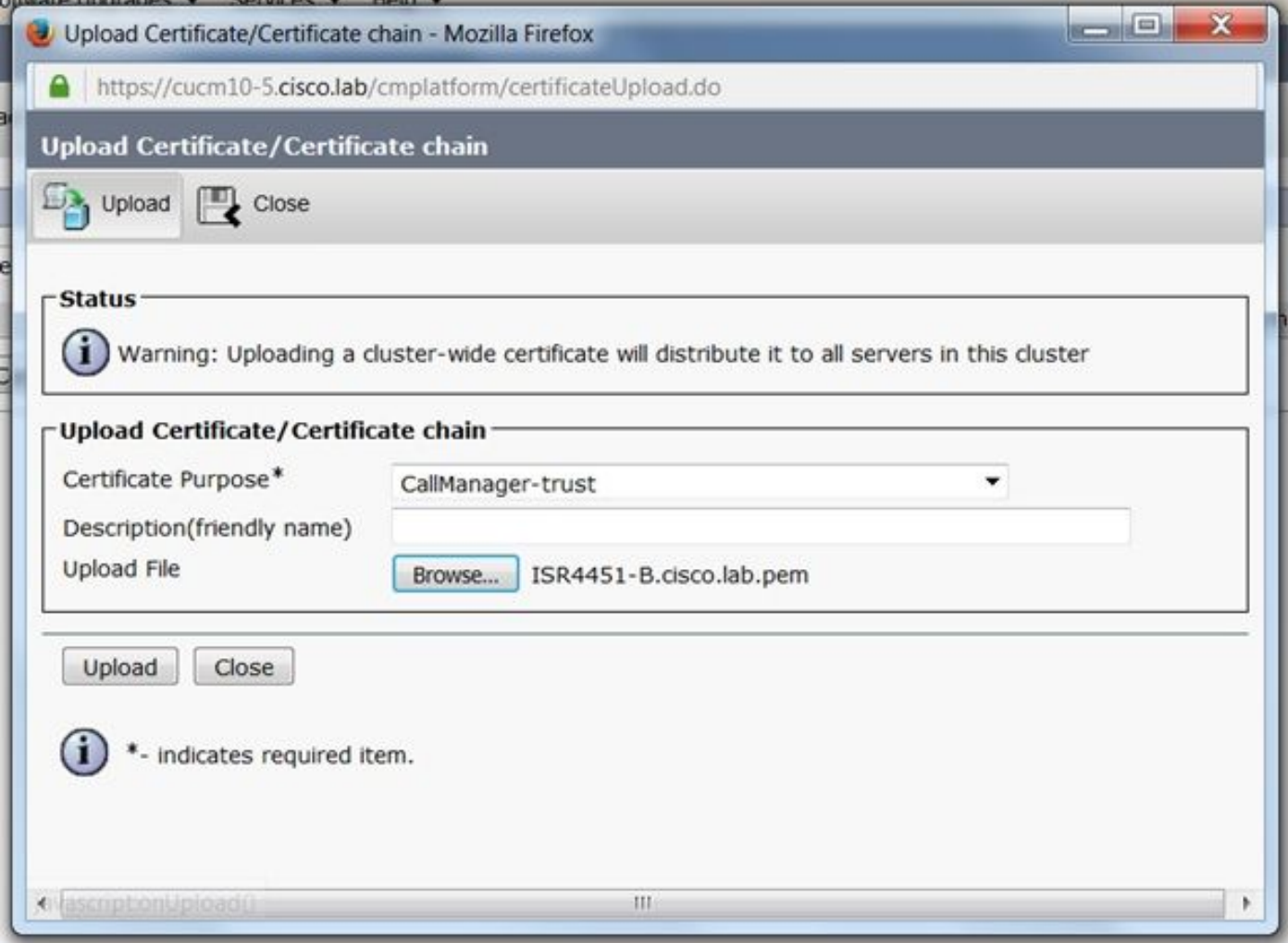

Schritt 5: Laden Sie das selbstsignierte Zertifikat des Call Managers herunter

- Suchen Sie das Zertifikat mit der Bezeichnung "Callmanager".
- Klicken Sie auf den Hostnamen.
- Klicken Sie auf PEM-Datei herunterladen.
- Speichern Sie die Datei auf Ihrem Computer

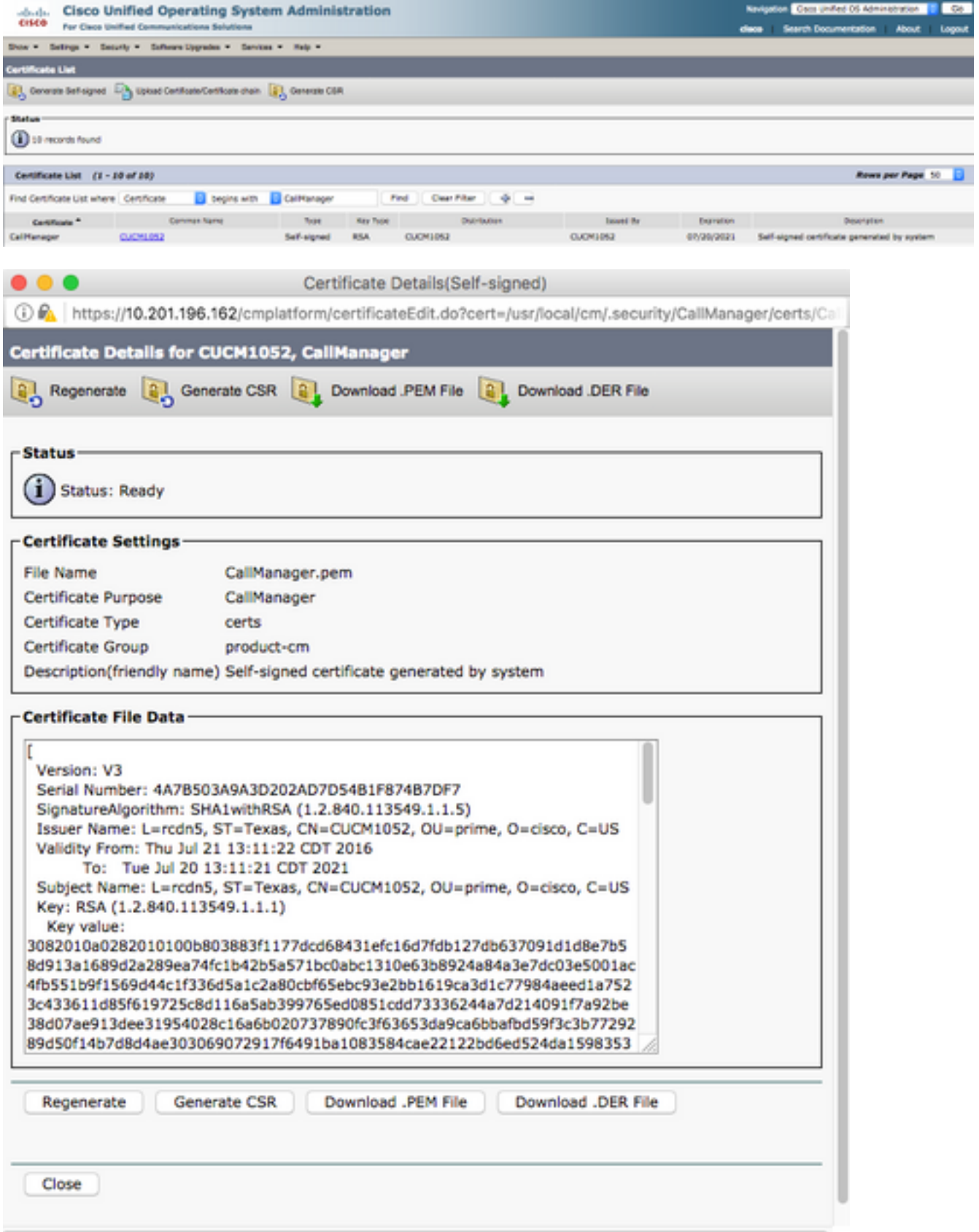

### Schritt 6: Laden Sie das Zertifikat "Callmanager.pem" in CUBE hoch.

- Öffnen Sie Callmanager.pem mit einem Text-Datei-Editor.
- Kopieren des gesamten Inhalts der Datei
- Führen Sie diese Befehle auf CUBE aus

enrollment terminal

revocation-check none

crypto pku authenticate CUCMHOSTNAME

(PASTE THE CUCM CERT HERE AND THEN PRESS ENTER TWICE)

You will then see the following:

Certificate has the following attributes:

Fingerprint MD5: B9CABE35 24B11EE3 C58C9A9F 02DB16BC

Fingerprint SHA1: EC164F6C 96CDC1C9 E7CA0933 8C7518D4 443E0E84

% Do you accept this certificate? [yes/no]: yes

If everything was correct, you should see the following:

Trustpoint CA certificate accepted.

#### % Certificate successfully imported

 Schritt 7: Konfigurieren Sie SIP so, dass der selbst erstellte Certificate Trustpoint von CUBE verwendet wird.

sip-ua

 crypto signaling default trustpoint CUBEtest Schritt 8: Konfigurieren der Dial-Peers mit TLS

dial-peer voice 9999 voip

- answer-address 35..
- destination-pattern 9999

session protocol sipv2

session target dns:cucm10-5

session transport tcp tls

voice-class sip options-keepalive

srtp

Schritt 9: Konfigurieren eines CUCM-SIP-Trunk-Sicherheitsprofils

- CUCM-Admin-Seite > System > Security > SIP-Trunk-Sicherheitsprofil
- Konfigurieren Sie das Profil wie unten gezeigt.

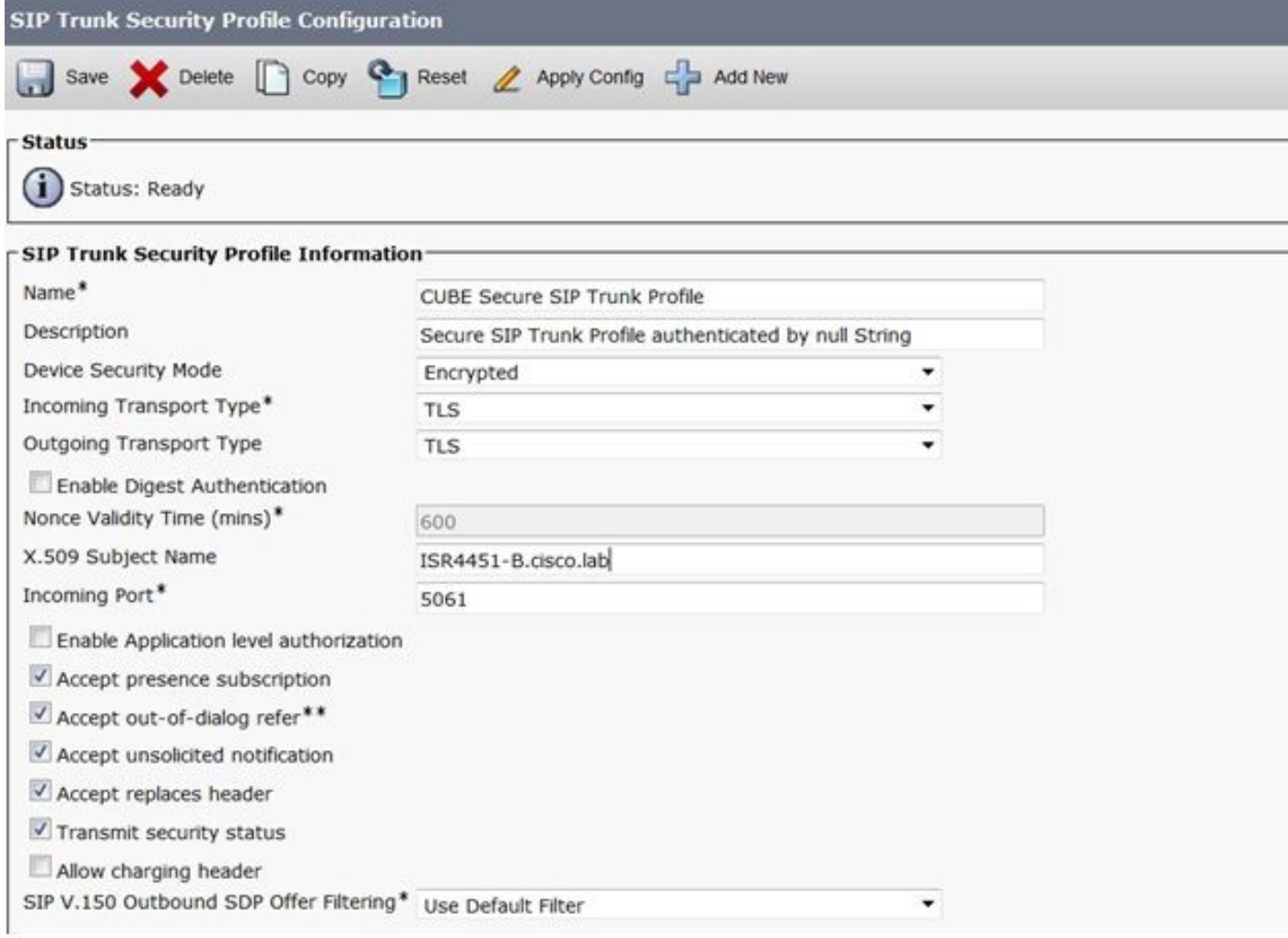

Hinweis: Es ist von entscheidender Bedeutung, dass das Feld X.509 mit dem zuvor beim Generieren des selbstsignierten Zertifikats konfigurierten CN-Namen übereinstimmt.

Schritt 10: Konfigurieren eines SIP-Trunks auf dem CUCM

- Stellen Sie sicher, dass das Kontrollkästchen SRTP allowed aktiviert ist.
- Konfigurieren Sie die richtige Zieladresse, und ersetzen Sie Port 5060 durch Port 5061.

Stellen Sie sicher, dass Sie das richtige SIP-Trunk-Sicherheitsprofil auswählen (das in Schritt ● 9 erstellt wurde).

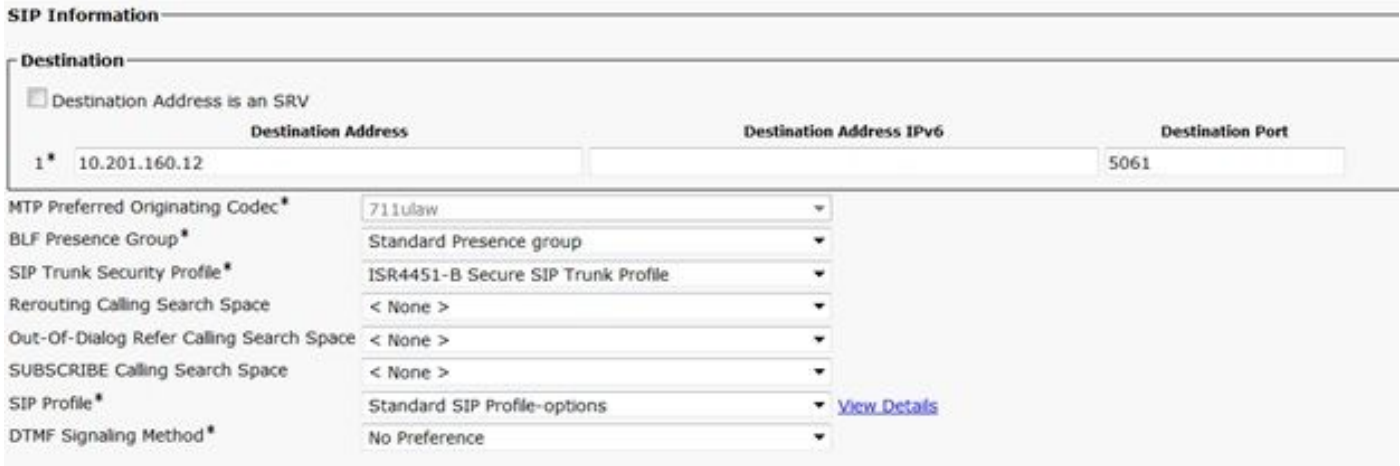

• Speichern und zurücksetzen Sie den Trunk.

## Überprüfen

Da Sie OPTIONS PING auf dem CUCM aktiviert haben, muss der SIP-Trunk den Status "VOLLDIENST" haben.

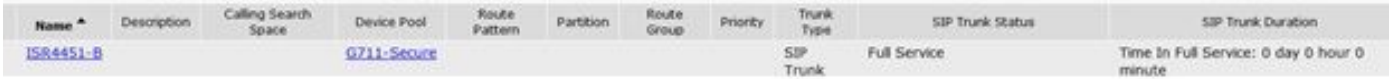

Der SIP-Trunk-Status zeigt den Full-Service an.

Der DFÜ-Peer-Status wird wie folgt angezeigt:

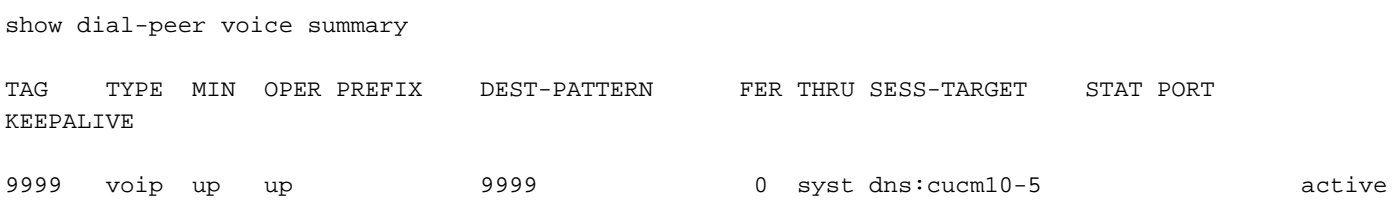

### Fehlerbehebung

Aktivieren und Erfassen der Ausgabe dieser Debugger

debug crypto pki api debug crypto pki callbacks debug crypto pki messages debug crypto pki transactions debug ssl openssl errors debug ssl openssl msg debug ssl openssl states debug ip tcp transactions debug ccsip verbose

### WebEx Aufzeichnung Link:

<https://goo.gl/QOS1iT>